# Cerner PowerChart and FirstNet **Education**

## **Quick Tips for Urgent Care Clinical Staff Cerner Workflow**

1. **Log in**: Open Citrix Workspace. Double click on the appropriate icon to open the application. Prudenville and Otsego Urgent Cares: use PowerChart. Foster Family and Cadillac Urgent Cares: use FirstNet.

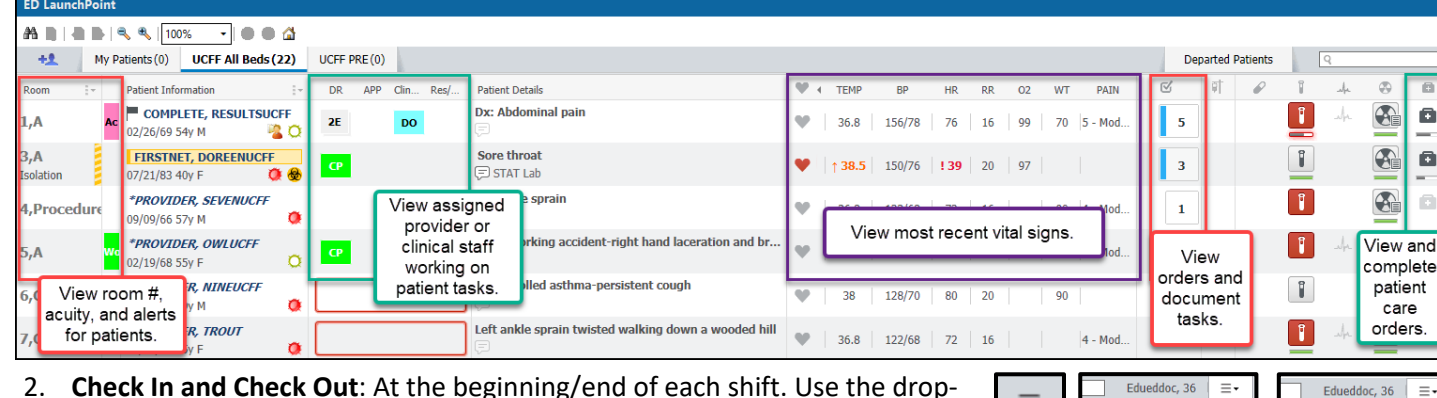

**APC** 

 $\boxtimes$  N

 $\overline{2}$ 

 $RN$ 

**Activities** 

ssessments (2)

Res/

**MAR** 

**THEFT** 

- 2. **Check In and Check Out**: At the beginning/end of each shift. Use the dropdown menu on the upper right of LaunchPoint.
- 3. **Assign and Unassign**: Assign self when DR engaging with a patient to complete a task or patient care order. Click in the assignment area next to the patient's name. Click Assign or Unassign as appropriate.

### 4. **Complete the Urgent Care Intake form and Patient Pharmacy tasks**:

- a. Click in the Nurse Activity column to open the Activities window.
- b. Select the black document buttons to the right, and the Document button at the bottom of the window.
- c. The Urgent Care Intake task will open to a form to be completed.
- d. The Patient Pharmacy reminder task is to be comp pharmacy has been entered either via the Intake form or the Patient Pharmacy button in the gray toolbar.
- 5. **Check orders/tasks**: Hover or click on the icons of Activities, Lab, EKG, Patient Care to see orders/completed orders.

#### 6. **Complete Documentation**:

- a. **Tasks** (found in the Activities window) navigate a user to:
	- i. a form (i.e. Intake form)
	- ii. IView (Orthostatic VS, Ear irrigation, IV starts)
	- iii. Reminder task
- b. **Non-tasked documentation** can be accessed through the right-click menu (see page 2):
	- i. **IView** (i.e. repeat VS).

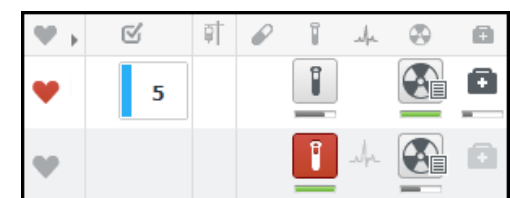

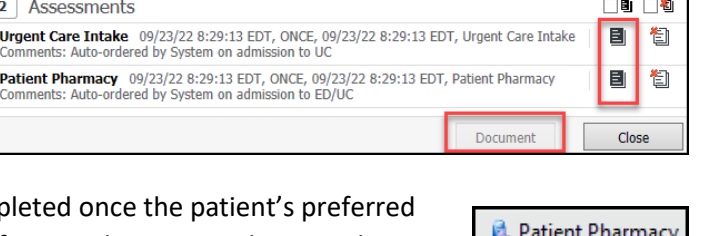

Open Patient Chart

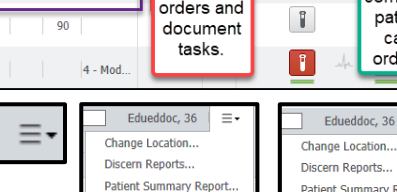

Check Tr

Clin Staff: No assignments have been made

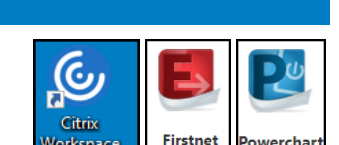

**Assign** 

**P** Refre  $\equiv$ 

Orders

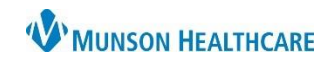

# Cerner PowerChart and FirstNet **Education**

<sup>®</sup> ⊠ AdHoc

Renew

Modify

Suspend

Activate

Complete

Copy

**W'MUNSON HEALTHCARE** 

**Right-Click Menu** 

**Nurse View IView** Orders **MAR Summar** 

**Medication List** 

**Results Review** 

Form Browser

**Clinical Notes** 

Code Status

**Focus Note** 

Documentation

Patient Update - ED

- ii. Forms (i.e. Focus Note, Visual Acuity, etc). Additional forms can be found in the AdHoc folder in the gray toolbar.
- c. **Patient Care orders**: will complete when the task is completed. If there is no associated task (ice bag, etc.) change the order status to Complete.

⊿ Patient Care

3:15 PM E..

3:14 PM E...

 $1:00$  AM F...

1:00 AM E...

- i. Right-click from LaunchPoint to go to Orders.
- ii. Right-click on the order and select Complete.
- iii. Sign the order.

### d. **Documentation errors**:

- i. On the right-click menu, go to Form Browser (see above) to correct errors made within a form. Right-click on the form to modify, unchart, or change the date/time.
- ii. On the right-click menu, go to IView (see above) to correct errors made within IView. Right-click in a cell in IView to modify, unchart, or change the date/time.
- 7. **Medication Administration**: when medications are ordered, a pill icon will show in the Nurse Activities column.

Ice Bag

12/28/2023 CHEST 2 V

12/28/2023 HAND MIN 3 V LT

10/21/2022 Urine Dip (nsg) Automated - UC Or

- a. Click in the column to open the Activities window to view the order(s).
- b. Select the black document buttons to the right of the listed medication, and the Document button at the bottom of the window (see 4b).
- c. Select the Not Done button if the medication was NOT given (refused, etc.).
- d. To unchart/modify medications, use the MAR button in the Activities window. In the MAR, right-click on the medication dose given to modify, unchart, or change date/time.

## 8. **Viewing Results in the Orders/Results area of LaunchPoint**:

- ☑ P ō 旷 Ø w ī J. ō 5
	- a. In LaunchPoint, click on an icon to open the Summary window to view results and to see Favorite Orders.
	- b. Note: labs and radiology will not

flow into the EHR at all facilities. Check Results Callback and Message Center for results at these facilities.

- 9. **End visit**:
	- a. Click on the patient's name in LaunchPoint to open Nursing Workflow.
	- b. Go the the UC Discharge tab, and in the navigator, select the blue text.
	- c. Enter disposition.
- 10. **Results Callback**: To access, click on the button in the gray toolbar. This is used for patient follow-up, mainly for labs resulted after the patient encounter.
- 11. **End of Shift**: Check out of LaunchPoint (see #1) and use the Exit door to log out. This ensures customizations are saved and improves system efficiency.

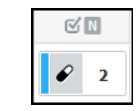

**MAR** 

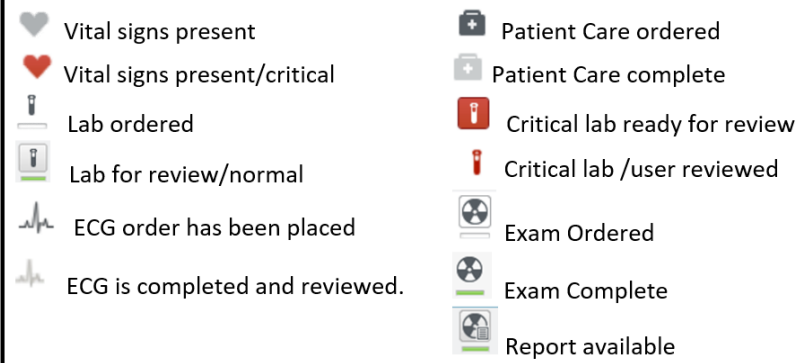

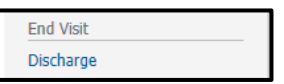

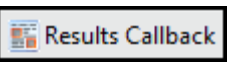

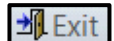

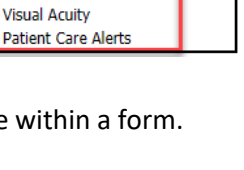

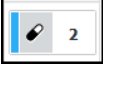